# Tagesübersicht

#### Hauptseite > Termine/Fristen > Tagesübersicht

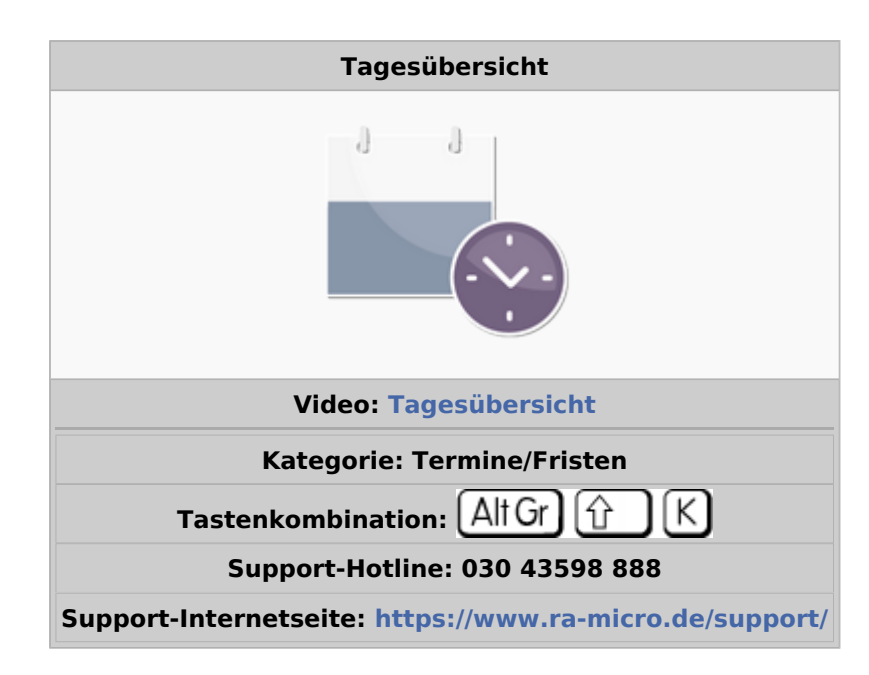

#### **Inhaltsverzeichnis**

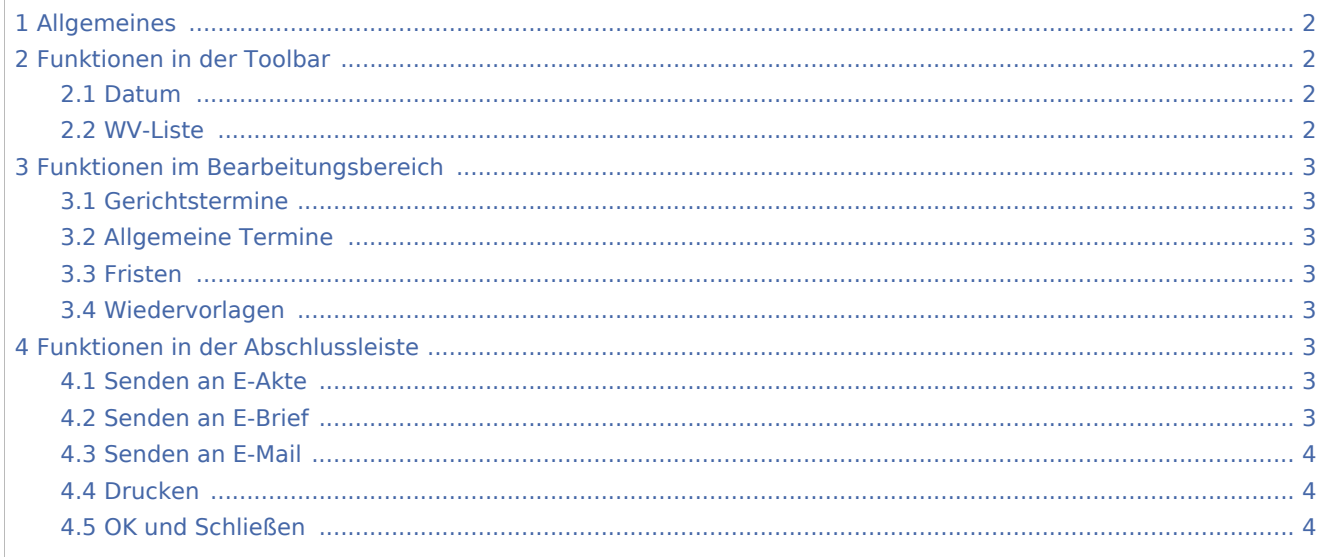

## <span id="page-1-0"></span>Allgemeines

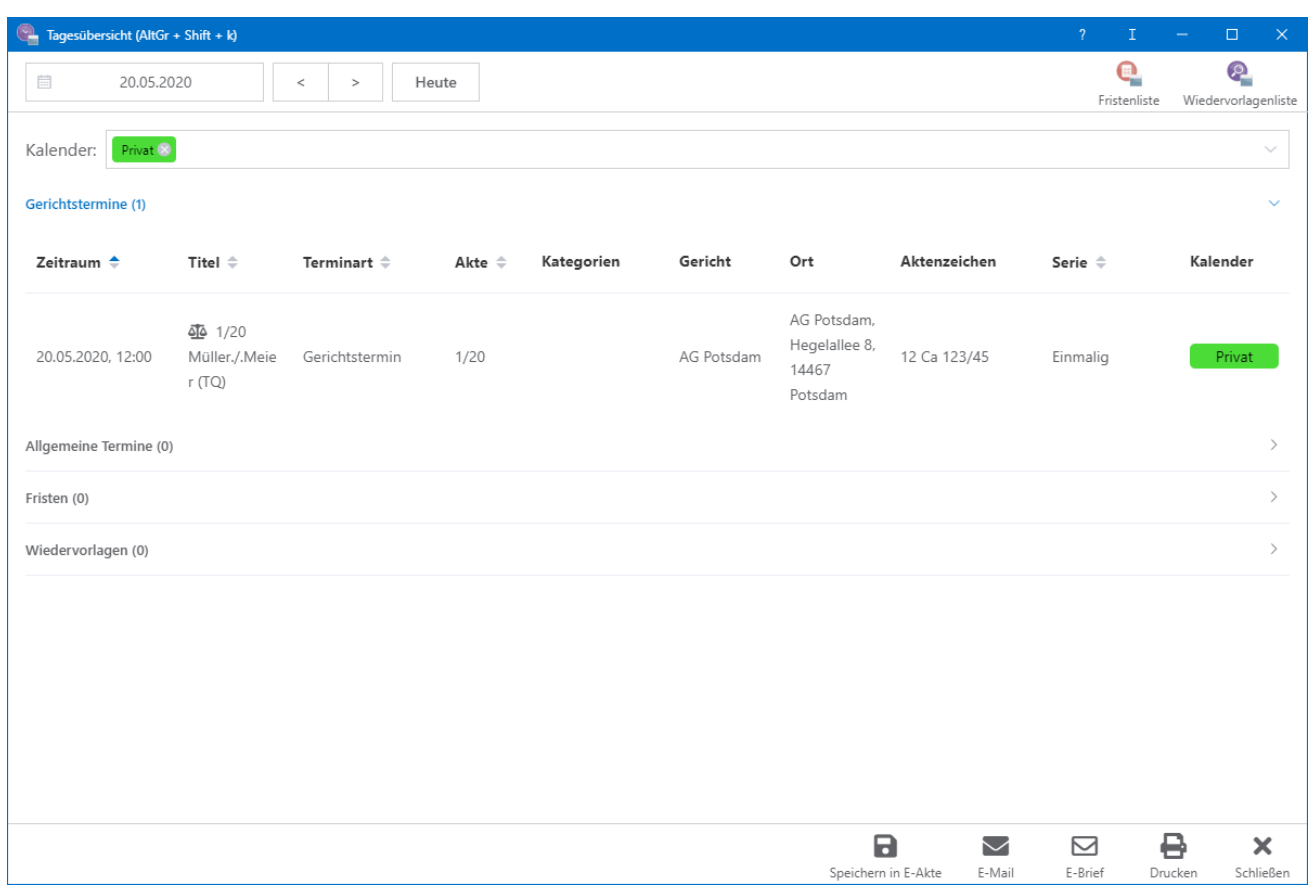

In den *Allgemeinen Grundeinstellungen* können Sie auf der Karteikarte *9 Programmstart* den automatischen Aufruf der Tagesübersicht bei Programmstart und Programmende von RA-MICRO festlegen.

Beim Start der *Tagesübersicht* öffnet zunächst die Kalenderauswahl. Hier können Sie anwählen, ob die *Tagesübersicht* für einen oder mehrere Kalendersachbearbeiter angezeigt werden soll.

## <span id="page-1-1"></span>Funktionen in der Toolbar

#### <span id="page-1-2"></span>Datum

Hier wird Ihnen das aktuelle Datum angezeigt. Mittels der Pfeile können Sie das Datum um einen oder mehrere Tage ändern.

#### <span id="page-1-3"></span>WV-Liste

Hauptartikel → [Wiedervorlagenliste](https://onlinehilfen.ra-micro.de/index.php/Wiedervorlagenliste)

## <span id="page-2-0"></span>Funktionen im Bearbeitungsbereich

### <span id="page-2-1"></span>Gerichtstermine

Hier werden Ihnen die Gerichtstermine für den / die gewählten Sachbearbeiter angezeigt. Mittels Klick der rechten Maustaste können [Gerichtstermine neu erfasst oder geändert](https://onlinehilfen.ra-micro.de/index.php/Termin_eingeben/_bearbeiten) werden.

## <span id="page-2-2"></span>Allgemeine Termine

Hier werden Ihnen die allgemeinen Termine für den / die gewählten Kalendersachbearbeiter angezeigt. Mittels Klick der rechten Maustaste können [Termine geändert oder neu eingetragen](https://onlinehilfen.ra-micro.de/index.php/Termin_eingeben/_bearbeiten) werden. Haben Sie einen - allgemeinen oder aktenbezogenen - Besprechungstermin besonders gekennzeichnet, wird die Bezeichnung in Klammern am Ende des Termintexts angezeigt.

#### <span id="page-2-3"></span>Fristen

In diesem Feld werden Ihnen die Fristen für den / die gewählten Sachbearbeiter angezeigt. Über einen Klick der rechten Maustaste können [Fristen](https://onlinehilfen.ra-micro.de/index.php/Fristen) geändert oder neu erfasst werden.

### <span id="page-2-4"></span>Wiedervorlagen

Hier werden die zu dem / den Sachbearbeiter(n) gespeicherten Wiedervorlagen angezeigt. Über einen Klick der rechten Maustaste können [Wiedervorlagen](https://onlinehilfen.ra-micro.de/index.php/Wiedervorlagen) geändert oder neu erfasst werden.

## <span id="page-2-5"></span>Funktionen in der Abschlussleiste

### <span id="page-2-6"></span>Senden an E-Akte

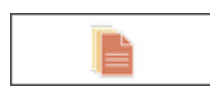

Aus *Tagesübersicht* heraus können Sie die eingetragenen Termine direkt an die E-Akte senden. In der E-Akte können weitere Einstellungen vorgenommen werden.

### <span id="page-2-7"></span>Senden an E-Brief

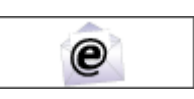

Aus *Tagesübersicht* heraus können Sie die eingetragenen Termine direkt über den E-Brief senden. Im E-Brief können weitere Einstellungen vorgenommen werden. Es kann beispielsweise die Bearbeitung eines standardmäßig mitgelieferten Textes erfolgen. Für die Nutzung des E-Briefes ist zunächst die Hinterlegung mindestens eines entsprechenden E‑Mail Kontos erforderlich. Die Hinterlegung erfolgt über die E-Mail Konten des Moduls U E-Workflow.

## <span id="page-3-0"></span>Senden an E-Mail

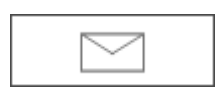

Sie können die Auswertung auch per E-Mail - als Alternative zum E-Brief - versenden. Zuvor müssen Sie unter D Dienstprogramme, Einstellungen, Allgemeine Grundeinstellungen, Karteikarte 1 Allgemein einen Haken bei 1.19 RA‑MICRO E-Postausgang alternativ zum E-Brief auch per Outlook setzen. Auf dem jeweiligen Rechner muss Microsoft Outlook installiert sein. Die zur Adresse des Auftraggebers vermerkte E‑Mail-Adresse wird vorgeschlagen.

## <span id="page-3-1"></span>Drucken

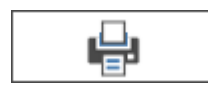

Hier können Sie die Tagesübersicht, ggf. nach Änderung der Druckereinstellungen, ausdrucken.

## <span id="page-3-2"></span>OK und Schließen

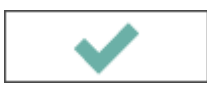

Beenden und speichern Sie hiermit die Programmfunktion.